### ■ 動画を視聴させたい(ELVideo)

ELVideo とは、CDN(コンテンツ配信ネットワーク)からビデオを配信する弊社オリジナルのサービスです。 Moodle への負荷の心配なく、多量のビデオを多数のユーザに向けて配信することができます。 ご利用にはオプションのお申し込みが必要です。

**EL** e-learning

### Step1 ビデオを準備する

#### 【撮影編】

- e ラーニングでは長いビデオは受講生が飽きてしまいますので、5 分~10 分の短いビデオが好ましいとされています。
	- ビデオ撮影時の設定を 16:9
	- ビデオファイル名は半角英数字のみ有効

### 【加工編】

弊社推奨ビデオスペックは以下の通りです。容量の大きなビデオは受講者の視聴環境を考慮して、なるべく控えましょう。

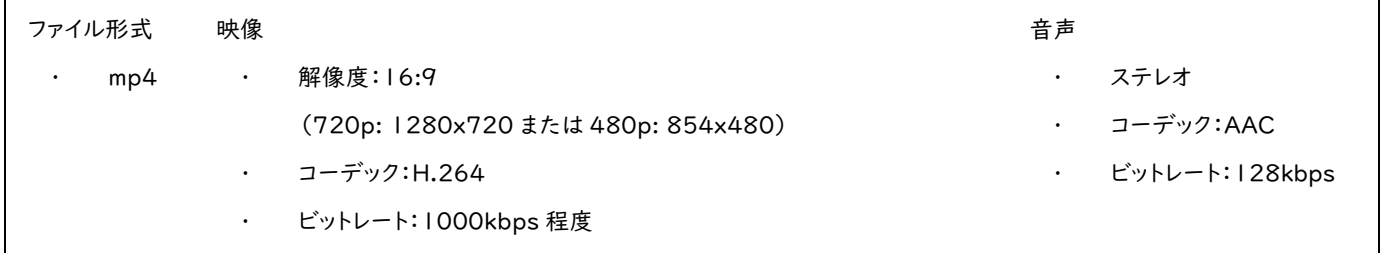

### **Step2** ビデオをコースに追加する

- 1. [活動またはリソースを追加する]から[ELVideo]を選択します。
- 2. 名前、説明を入力します。
- 3. Video ファイル設定の[動画をアップロード]をクリックし、ビデオをドラッグ&ドロップします。動画をパスで指定は使いません。

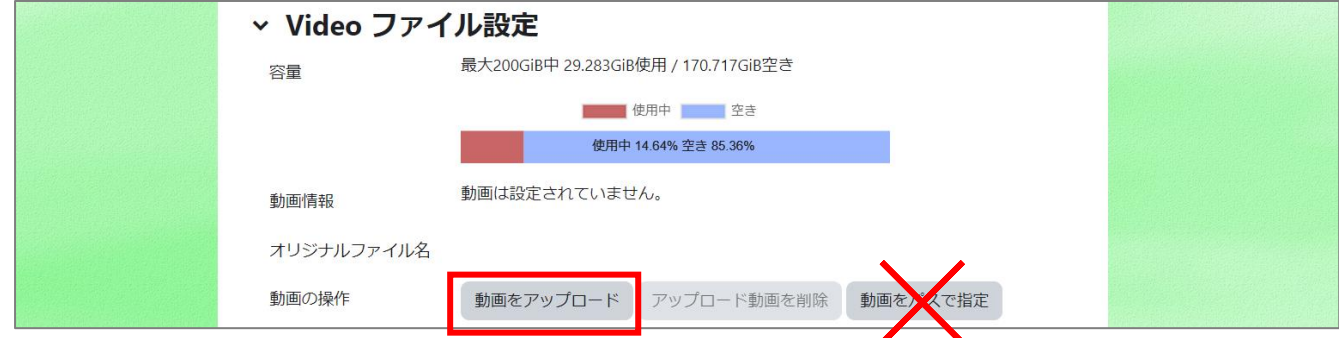

4. 必要に応じて利用制限の設定をします。

5. 活動完了(設定しない/手動/条件)を設定します。ELvideo の場合、最後まで再生するとチェックを入れることも可能です。

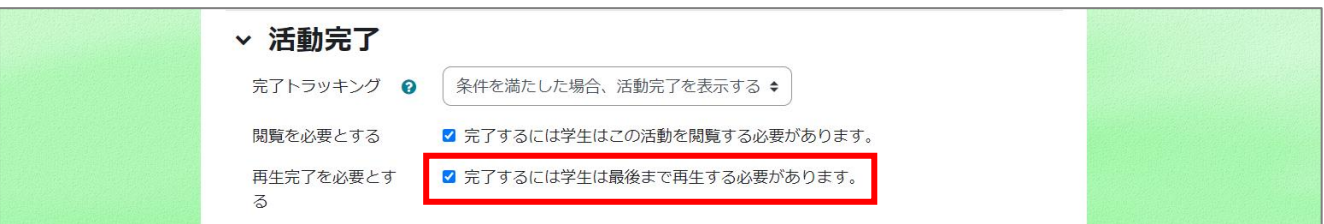

6. 保存します。

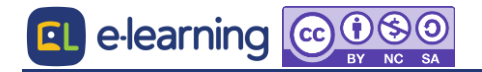

# **ELvideo** 補足

### 【字幕対応】

ビデオに字幕を付けることができます。字幕に必要な vtt ファイルの作成が必要です。vtt ファイルはテキストのみ、書式や HTML は使え

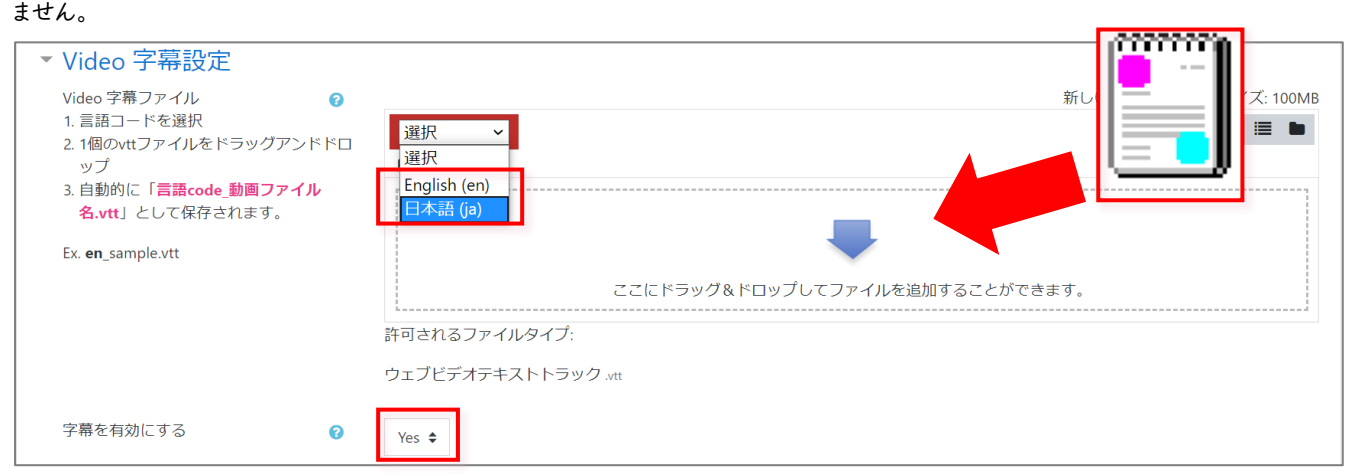

### 【ビデオファイルの削除・差し替え**/**vttファイルの削除・差し替え】

一度コースに設置したビデオファイルや vtt ファイルについて、削除や差し替えをしたい場合は、設置した ELVideo 活動ごと削除をして

新しく「活動とリソースを追加する」から ELVideo を設定して下さい。

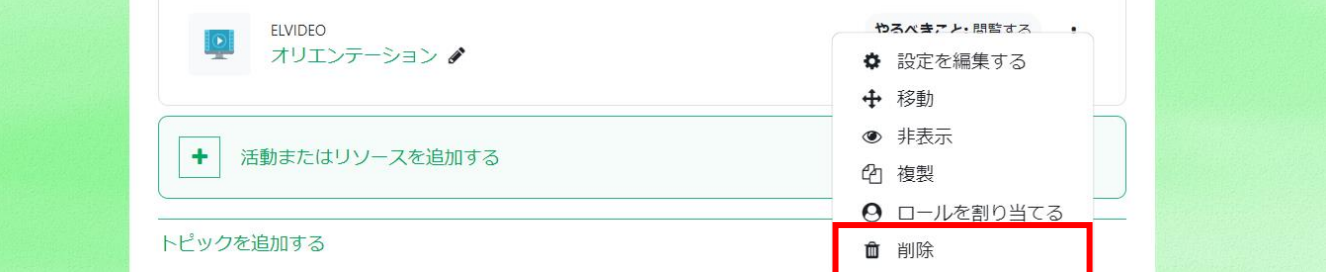

### 【**Video** ファイル設定】

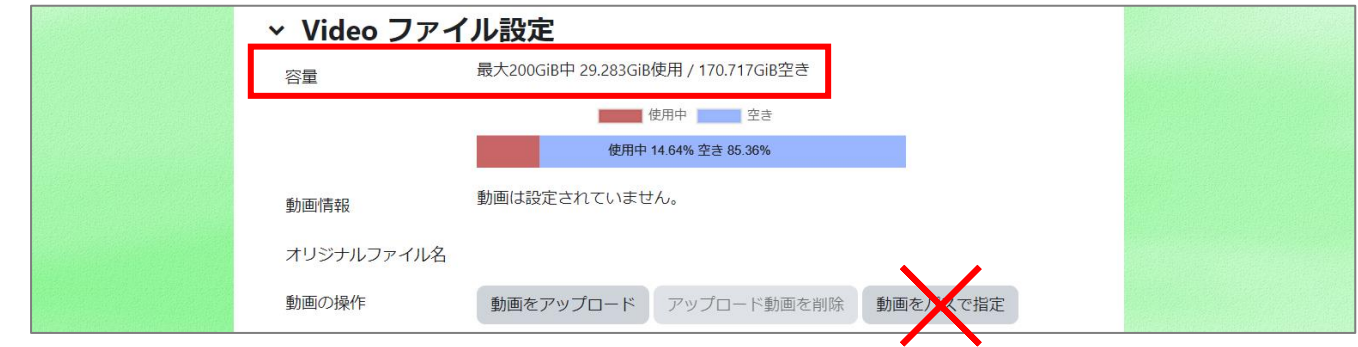

容量

ファイルの容量が示されます。実際の課金は契約によって流量のケースがありますので、詳しくは弊社営業にお尋ねください。流量の場 合、ここでの制限は目安となります。

動画をパスで指定

過去の ELVideo プラグインとのバージョンの互換性のため、便宜上表示されております。現在は使用しておりません。

## 【その他】

実装済のビデオファイルを取り出したりダウンロードすることはできません。ビデオファイルデータの管理はお客様にてお願いいたします。